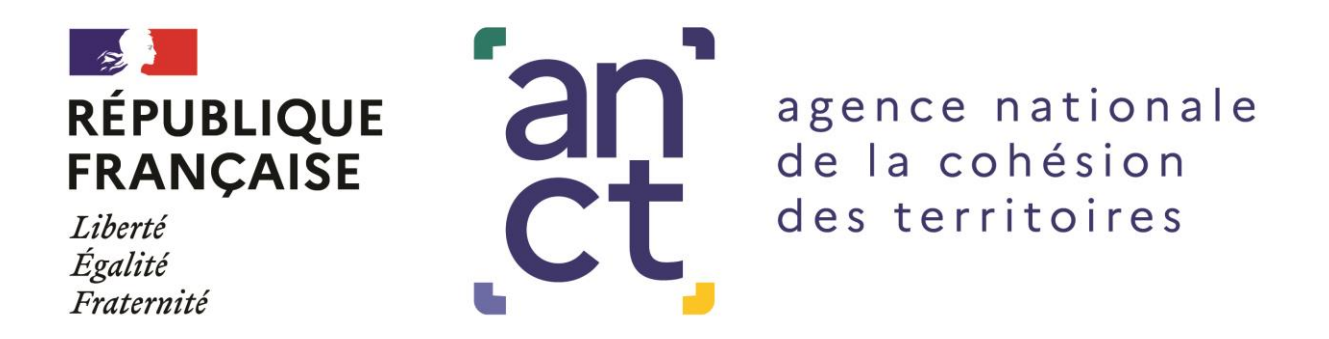

# **NOTICE D'UTILISATION DE LA PLATEFORME DAUPHIN**

Toutes les demandes de subventions sont à effectuer en ligne sur le portail Dauphin de l'Agence nationale pour la cohésion des territoires [\(https://agence-cohesion-territoires.gouv.fr/subventions-de-la-politique-de-la-ville-101\)](https://agence-cohesion-territoires.gouv.fr/subventions-de-la-politique-de-la-ville-101).

**Attention : la production des bilans de toutes les actions portées et financées en 2023 et les années antérieures est indispensable au versement d'une subvention au titre de l'année 2024.** Pour vous aider lors de la saisie, nous vous conseillons fortement de télécharger le guide Dauphin : *« Comment justifier une subvention ».*

Vous trouverez ci-après quelques **conseils** facilitant le traitement de votre demande de subvention.

- *1. Renseignements administratifs sur le porteur*
- Mettre à jour le représentant légal et ses représentants ainsi que les coordonnées de la structure sur Dauphin ;
- Domiciliation : les adresses de l'avis de situation SIREN, du RIB, et du CERFA doivent être identiques [\(http://avis](http://avis-situation-sirene.insee.fr/)[situation-sirene.insee.fr\)](http://avis-situation-sirene.insee.fr/);
- Un seul RIB peut être utilisé par tiers Dauphin ; les structures comportant plusieurs antennes devront donc utiliser un RIB commun ;
- L'attestation sur l'honneur doit être datée et signée par le représentant légal(ou son représentant) et indiquer le montant de la subvention sollicité en précisant la part État et la part communauté d'agglomération Ardenne Métropole. Elle doit être numérisée et jointe dans le portail Dauphin.
- *2. Date ou période de réalisation de l'action :*

L'action proposée devra se dérouler soit en année civile, soit en année scolaire selon les spécificités des projets, les budgets prévisionnels devant couvrir la même période (annuelle du 01/01/2024 au 31/12/2024, ou scolaire du 01/09/2024 au 30/06/2025)

*3. ·Localisation(s) du dossier :* 

**Renseigner obligatoirement le(s) quartier(s) prioritaire(s) (QPV)** en faveur desquels se déroulera l'action.

*4. Public cible :*

Les projets doivent cibler les habitants résidant en quartiers politique de la ville (QPV).

Les objectifs de mixité femme/homme devront être clairement affichés, les moyens d'y parvenir argumentés

*5. Renouvellement d'une action N-1 (2023)*

Le **bilan** de l'action 2023 devra être saisi sur le portail Dauphin. Celui-ci sera ouvert **début 2024** : [https://agence-cohesion](https://agence-cohesion-territoires.gouv.fr/subventions-de-la-politique-de-la-ville-101)[territoires.gouv.fr/subventions-de-la-politique-de-la-ville-101](https://agence-cohesion-territoires.gouv.fr/subventions-de-la-politique-de-la-ville-101) - onglet Justifier une subvention.

Pour les bilans des actions menées sur l'année scolaire 2023-24 comme les CLAS, cité éducative etc. (du 01/09/2023 au 30/06/2024), le compte rendu sera saisi sur Dauphin entre le 01/07/2024 et le 15/07/2024) et l'instruction du dossier débutera à compter du 15/07/2024.

Les excédents issus d'actions financées en 2023 doivent être reportés dans le compte 78 (intitulé «789-Report de ressources affectées et non utilisées sur des exercices antérieurs ») sur la demande de subvention 2024.

**L'absence de bilan entraînera l'émission d'un titre de recettes pour remboursement de la subvention allouée.**

### *6. Report d'une action 2023 non achevée sur l'année 2024*

**Les demandes de report du délai de réalisation de l'action doivent être enregistrées sur l'application Dauphin, au plus tard à la date de clôture de l'appel à projets**, en expliquant les raisons de la demande de report et en précisant les nouvelles dates de réalisation de l'action. Vous veillerez à en tenir informés simultanément la Communauté d'agglomération Ardenne Métropole et la cellule politique de la ville de la sous-préfecture de Sedan.

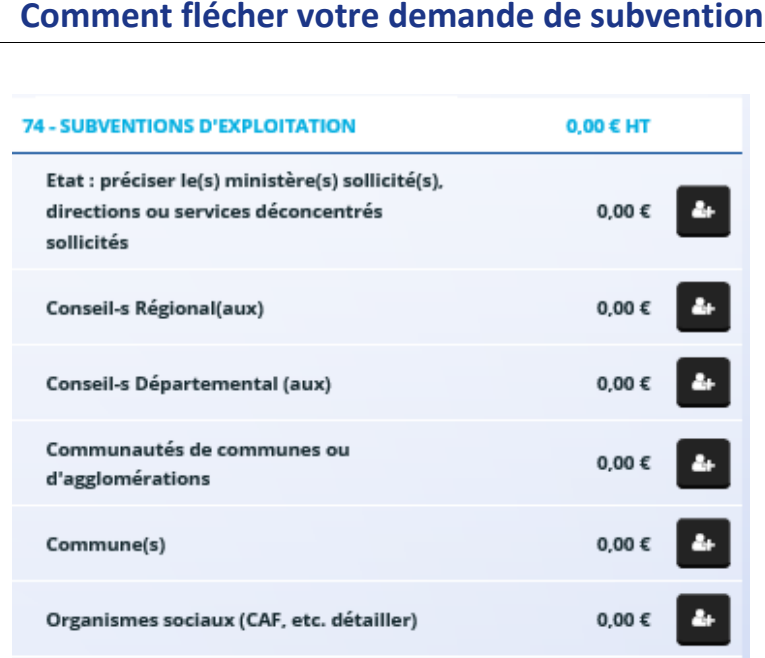

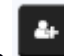

**Auprès de l'Etat, cliquez sur l'icône puis dans la zone de recherche :** 

- 1 tapez le numéro du département où se trouvent les QPV concernés par votre projet
- 2 dans le menu déroulant sélectionnez « 08 ETAT-POLITIQUE-VILLE »
- 3 Inscrivez le montant demandé

Votre demande sera acheminée vers le service de l'Etat déconcentré en charge de la politique de la ville.

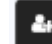

## **Auprès de la Région, cliquez sur l'icône puis dans la zone de recherche :**

- 1 tapez le nom de la région où se trouvent les QPV concernés par votre projet
- 2 dans le menu déroulant sélectionnez « Grand Est (CONSEIL REGIONAL) »
- 3 Inscrivez le montant demandé

## **Auprès du Département, cliquez sur l'icône puis dans la zone de recherche :**

- 1 tapez le numéro du département où se trouvent les QPV concernés par votre projet
- 2 dans le menu déroulant sélectionnez « 08 Ardennes »
- 3 Inscrivez le montant demandé

## **Auprès de l'intercommunalité, cliquez sur l'icône puis dans la zone de recherche :**

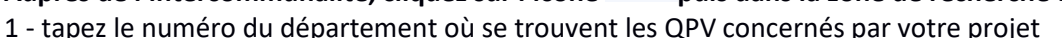

- 2 dans le menu déroulant sélectionnez « 08 Ardenne Métropole »
- 3 Inscrivez le montant demandé

## **Auprès de la commune, cliquez sur l'icône puis dans la zone de recherche**

- 1 tapez le code postal de la commune où se trouvent les QPV concernés par votre projet
- 2 dans le menu déroulant sélectionnez « Charleville-Mézières (08000) » « Sedan (08200)»
- 3 Inscrivez le montant demandé

# **Comment flécher votre demande de subvention ?**

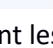

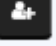

- 
- 

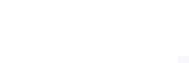

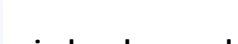